#### Comment faire une impression 3D au FABLAB de la Fabrique du Loch ?

# Allumer un ordinateur du Fablab.

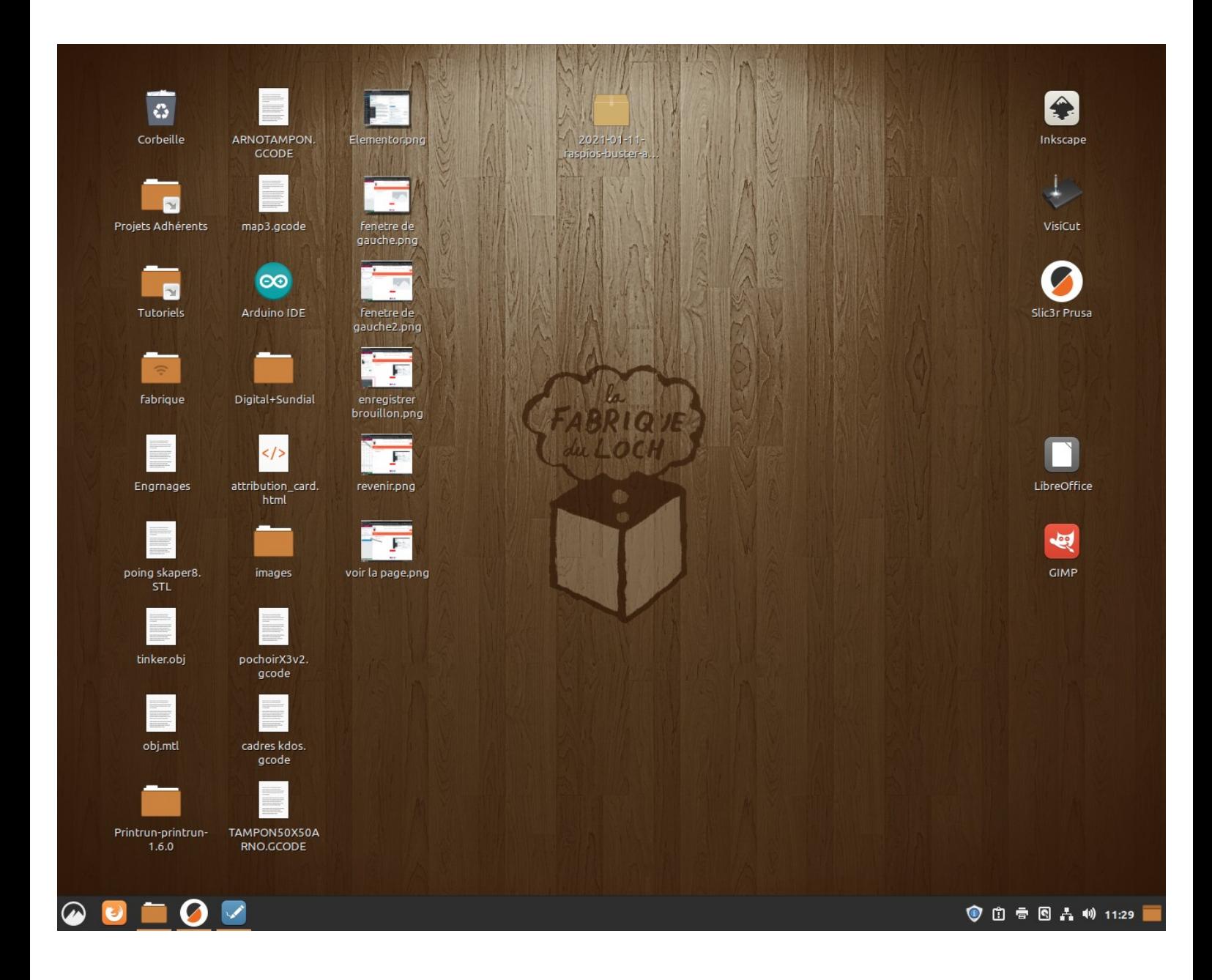

# Ouvrir Slic3r Prusa

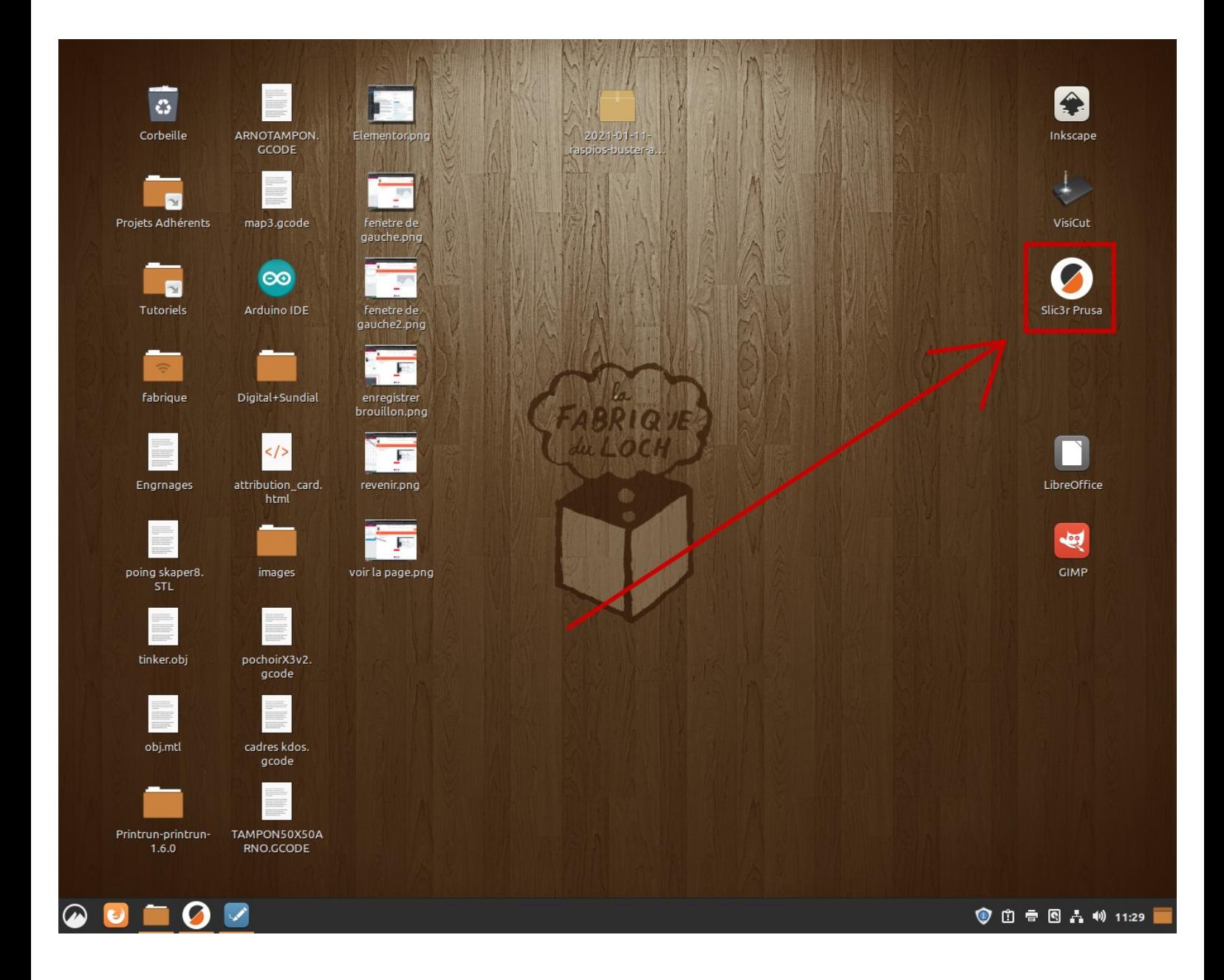

# Charger votre fichier STL en cliquant sur ajouter.

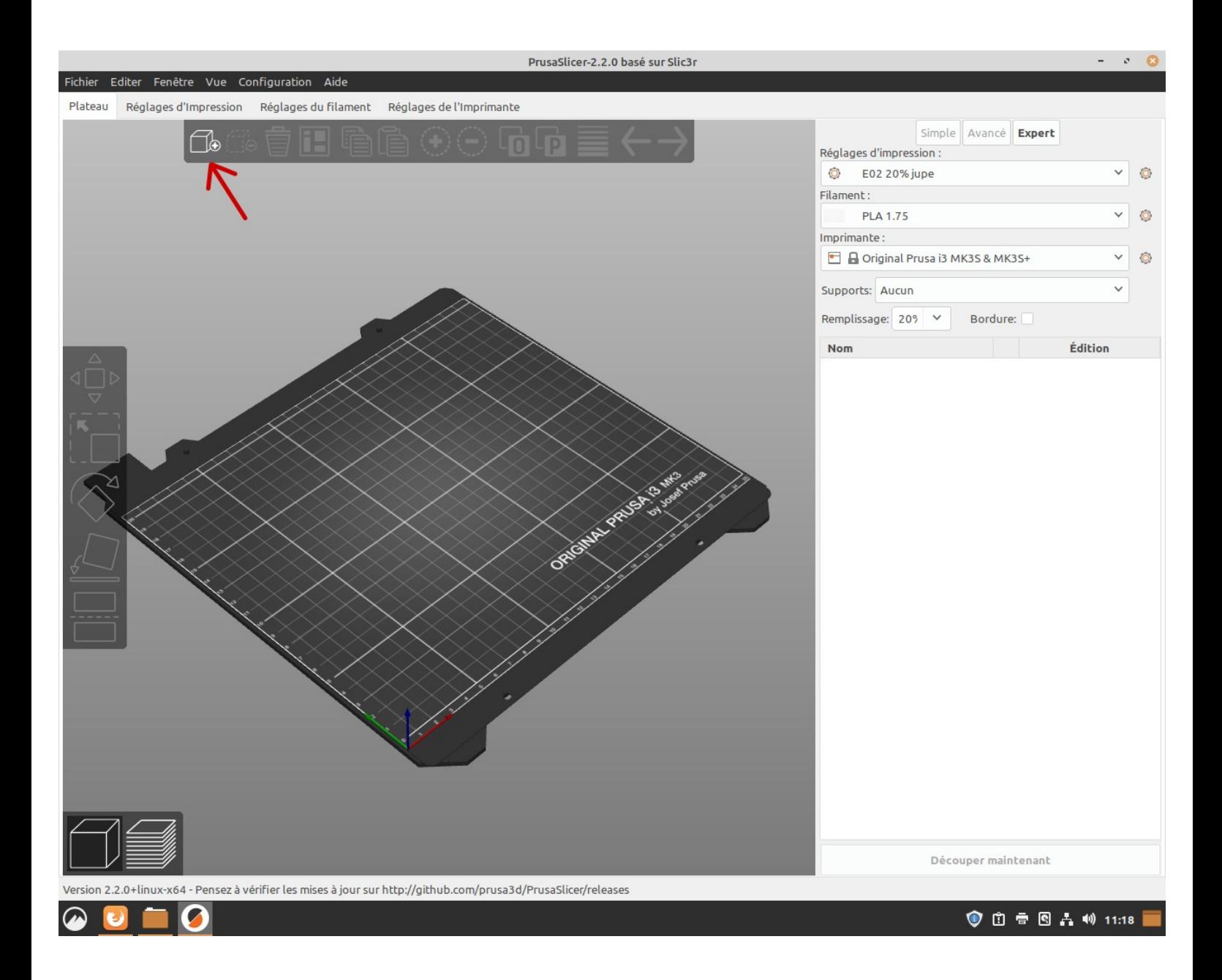

Note: Les types de fichiers pris en charge par le logiciel sont le STL, l'OBJ, l'AMF, le 3MF et bien évidemment les fichiers PRUSA.

Paramétrer le trancheur, si besoin : Modifier le réglage de l'impression, le type de filament, l'imprimante choisit, l'utilité de supports, le remplissage et l'utilité de la bordure.

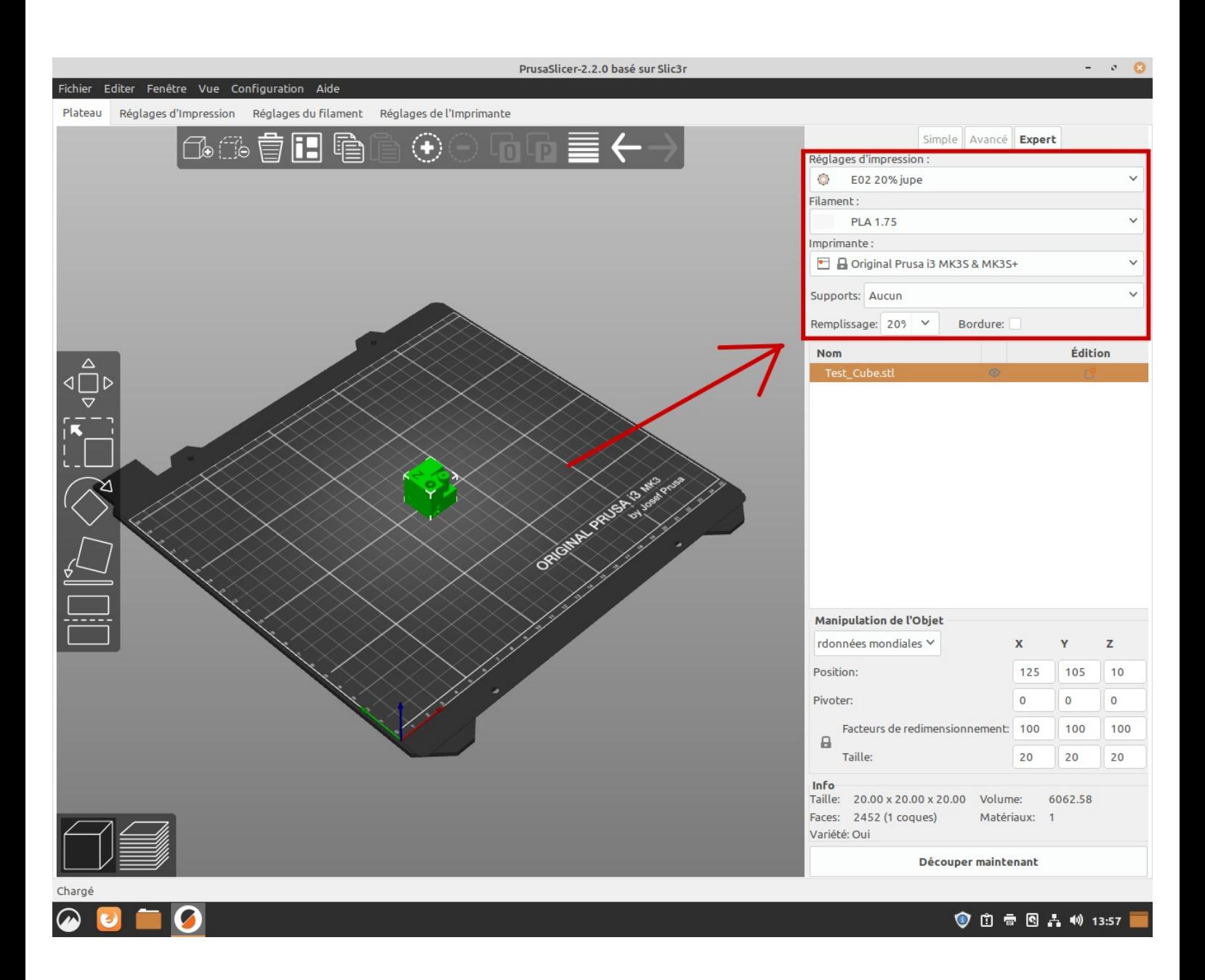

Le remplissage défini la solidité de la pièce. Pour une pièce d'exposition, un remplissage à environ 20% suffit. Mais pour une pièce à un but utilitaire, Il peut être plus judicieux d'opter pour un remplissage plus important.

A noter que le remplissage influe également sur le temps d'impression.

#### Lancer le tranchage.

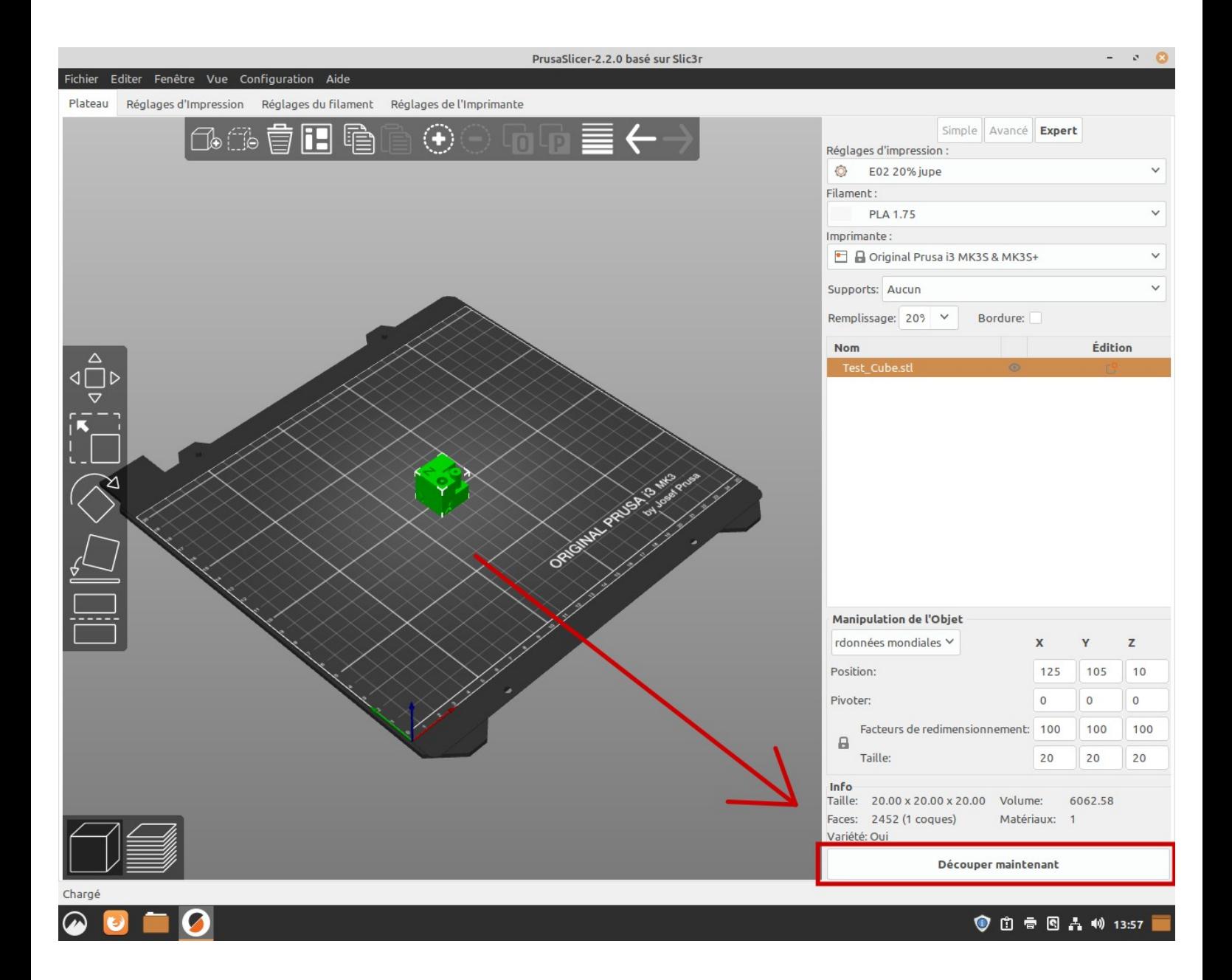

Vous pouvez vérifier le rendu couche par couche de votre impression en variant l'axe des ordonnés de couleur orange sur la droite de votre plateau.

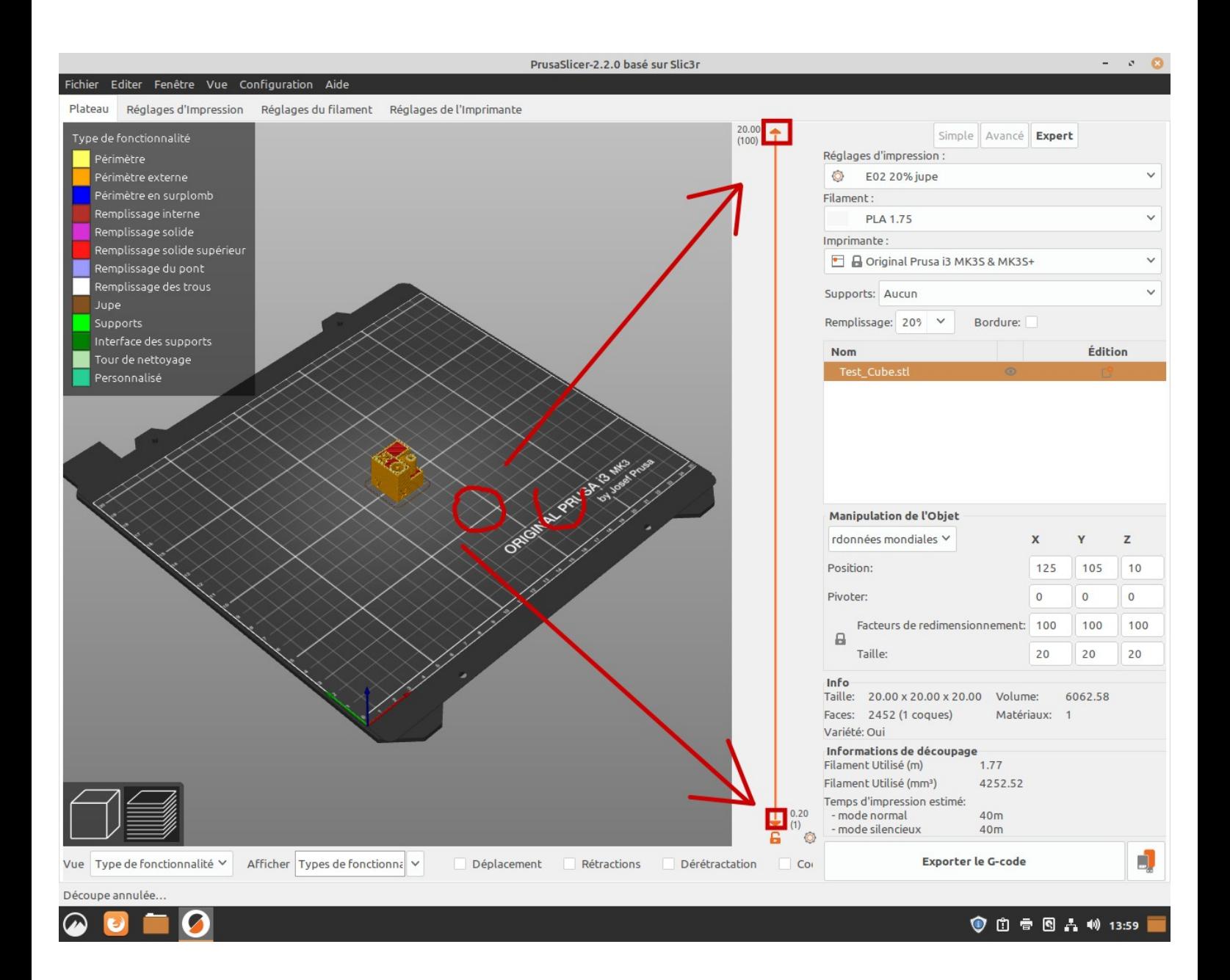

# Exporter le g.code.

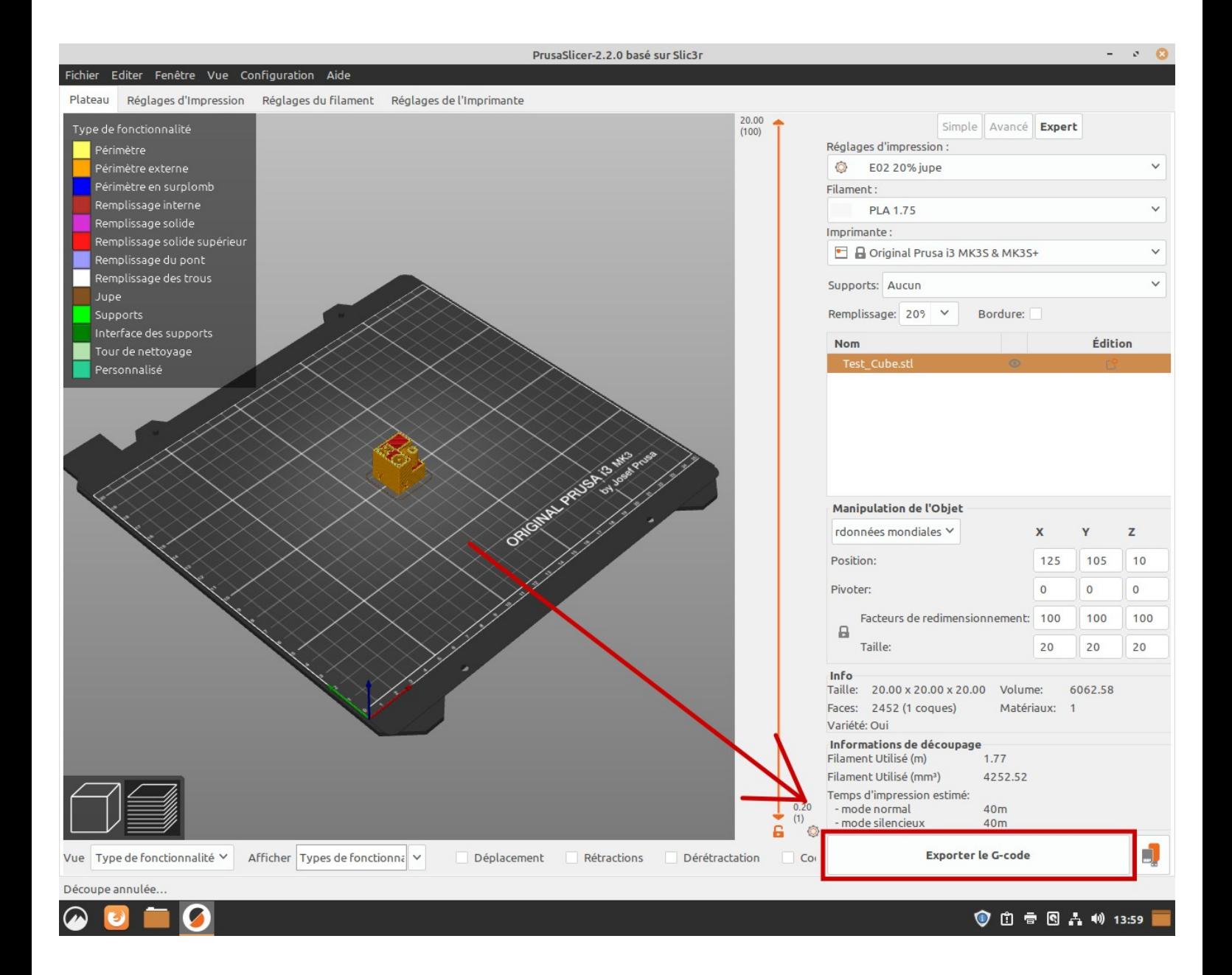

Sauvegarder le fichier .gcode dans «/media/fabrique/IMPRESSION-3D/G-CODE 3D/».

Allumer l'imprimante 3D désirée.

Ouvrir Firefox.

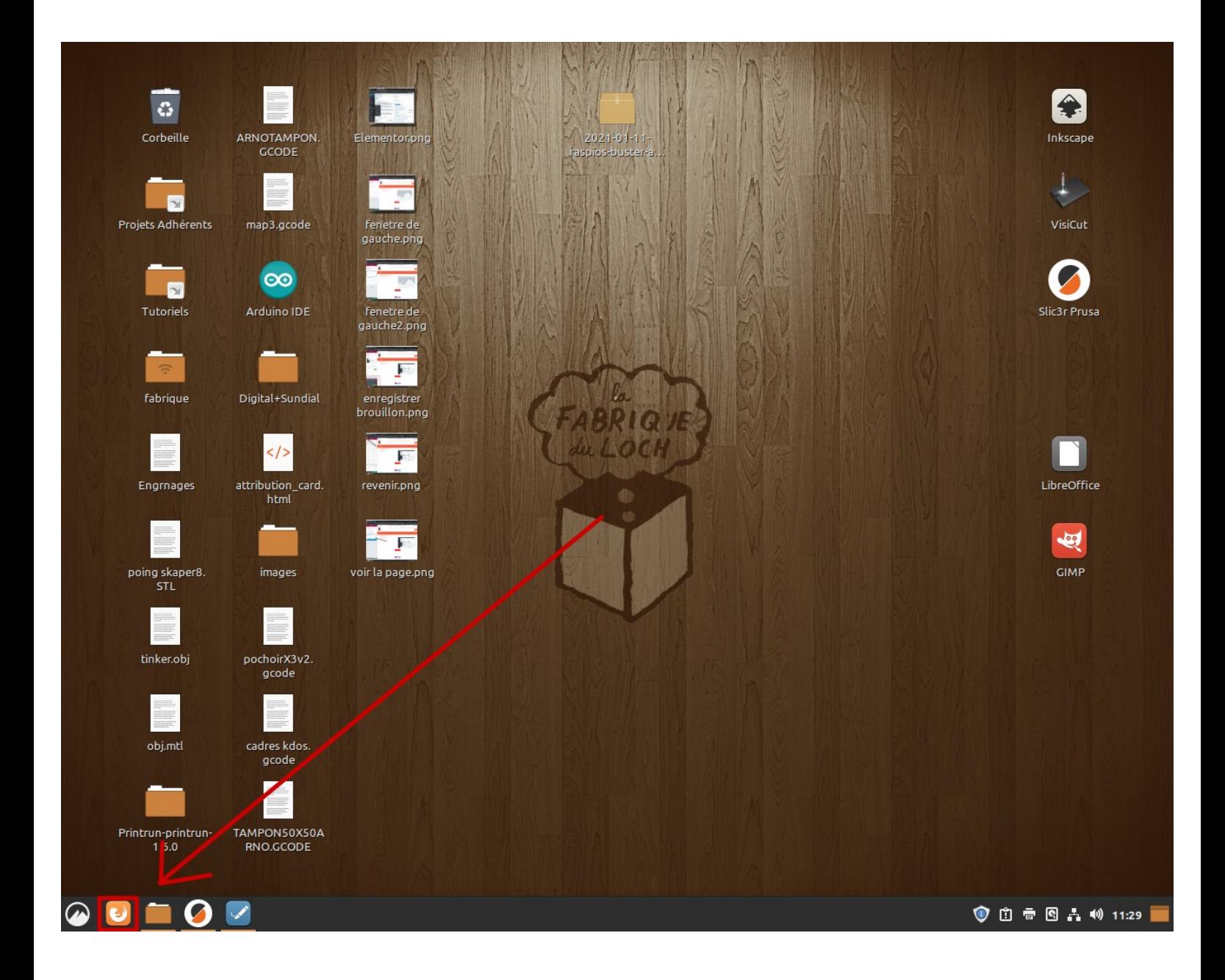

Cliquer sur le raccourcis Octoprint correspondant à l'imprimante désirée (Prusa MK3, Newton ou CR10).

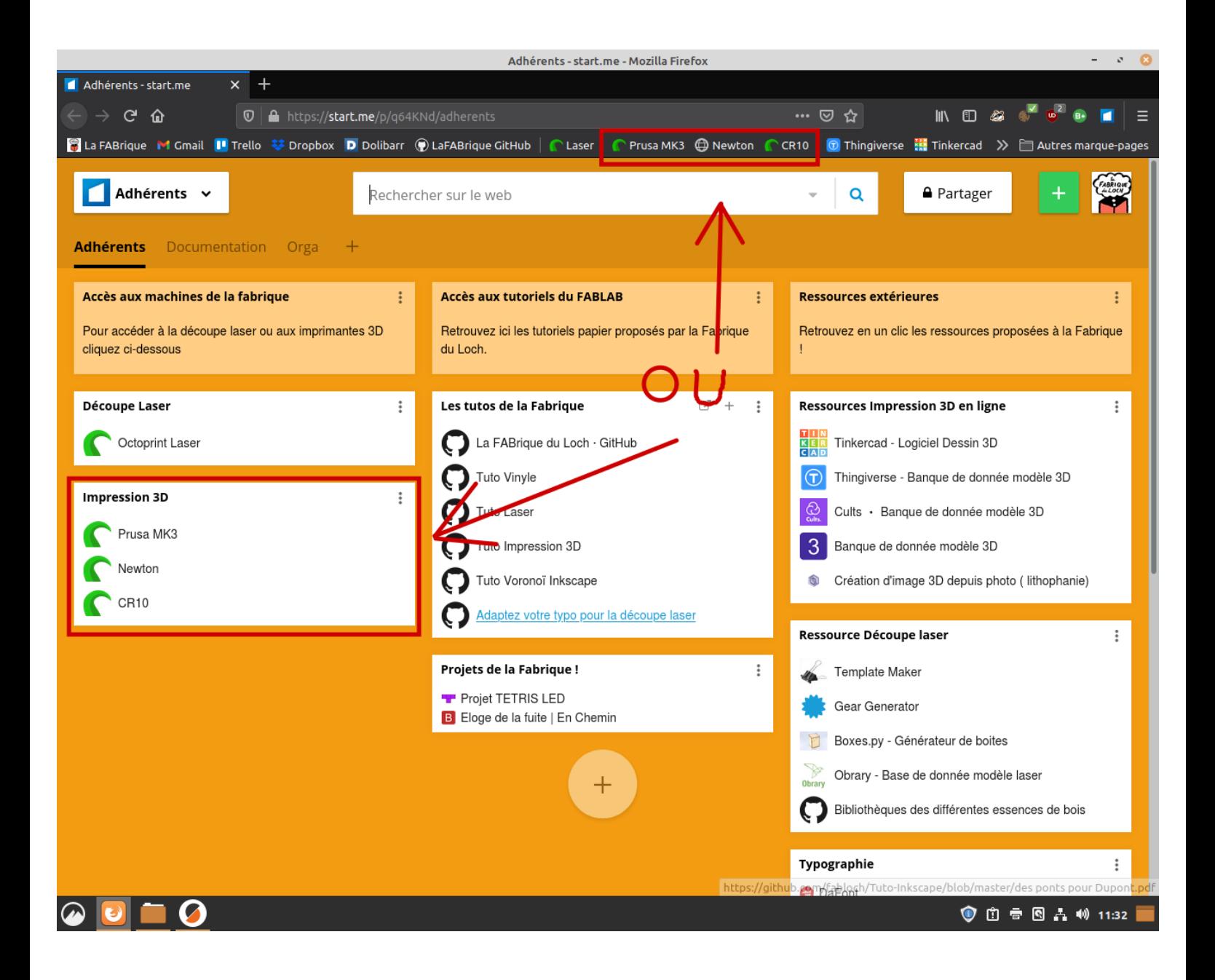

### Connecter l'imprimante (si ça ne se fait pas automatiquement).

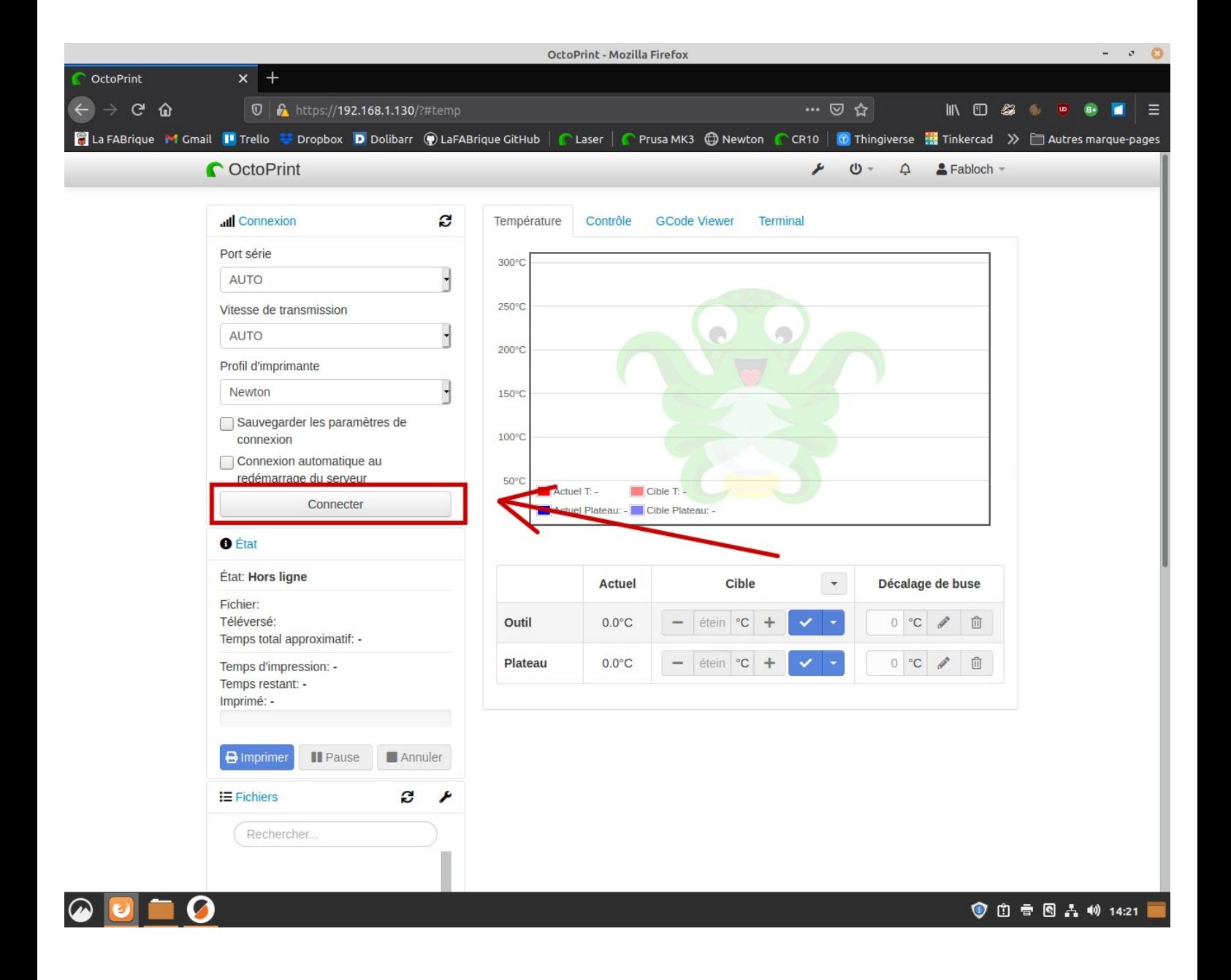

# Régler les températures de préchauffage (extrudeur et plateau).

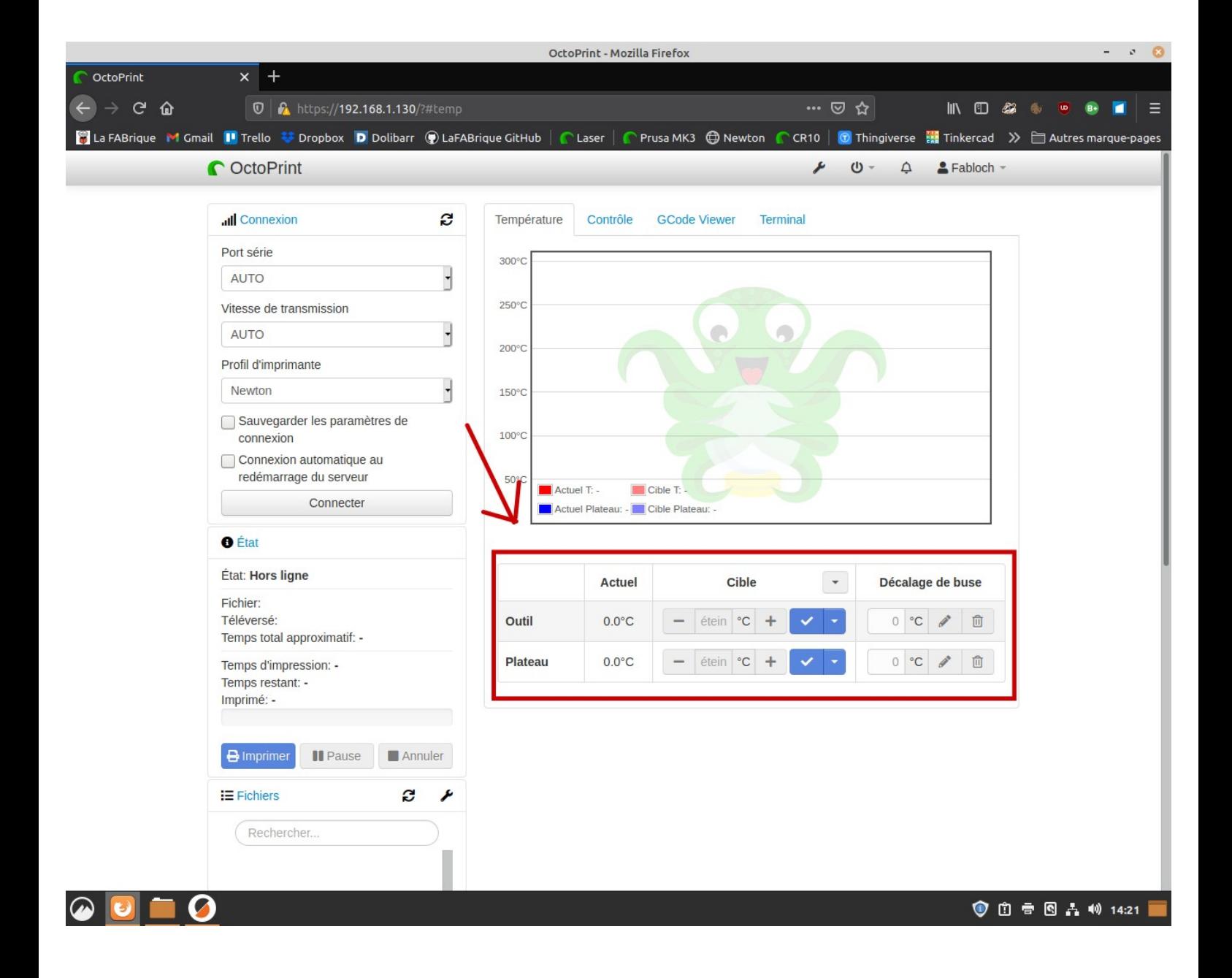

# Descendre en bas de la page.

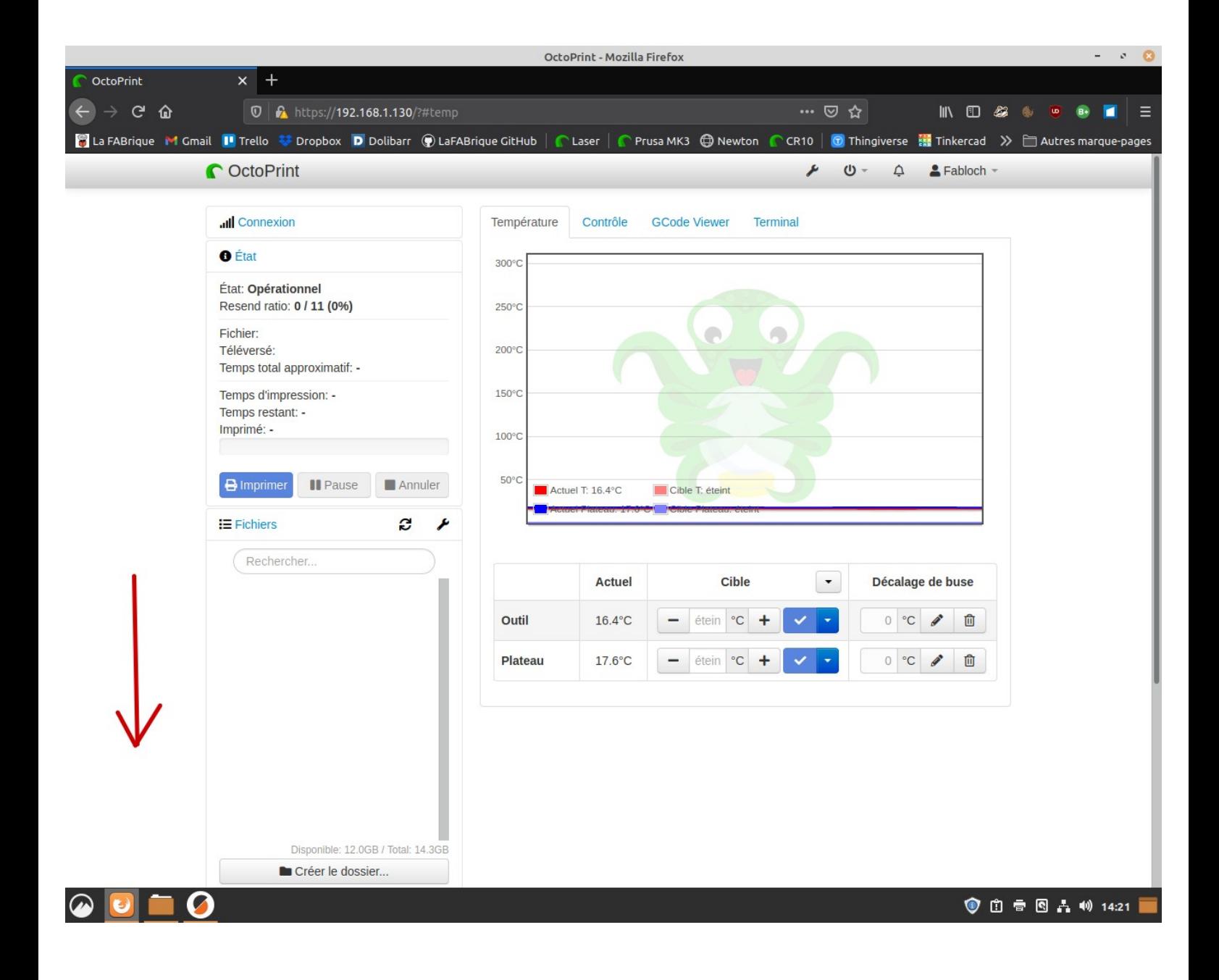

Importer (téléverser) le fichier de «/media/fabrique/IMPRESSION-3D/G-CODE 3D/».

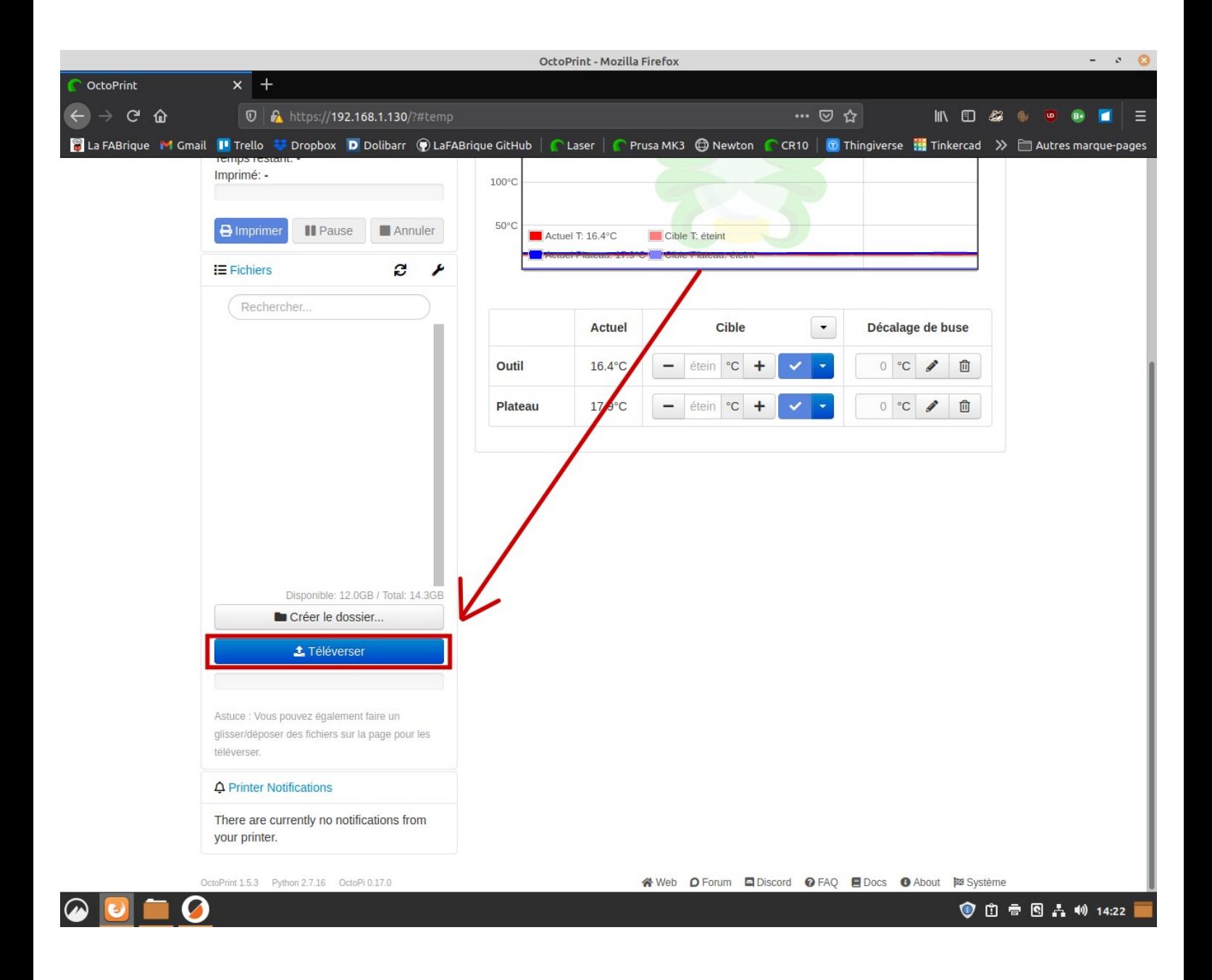

Une barre de progression en dessous du bouton apparaît et le fichier apparaît dans la liste au dessus.

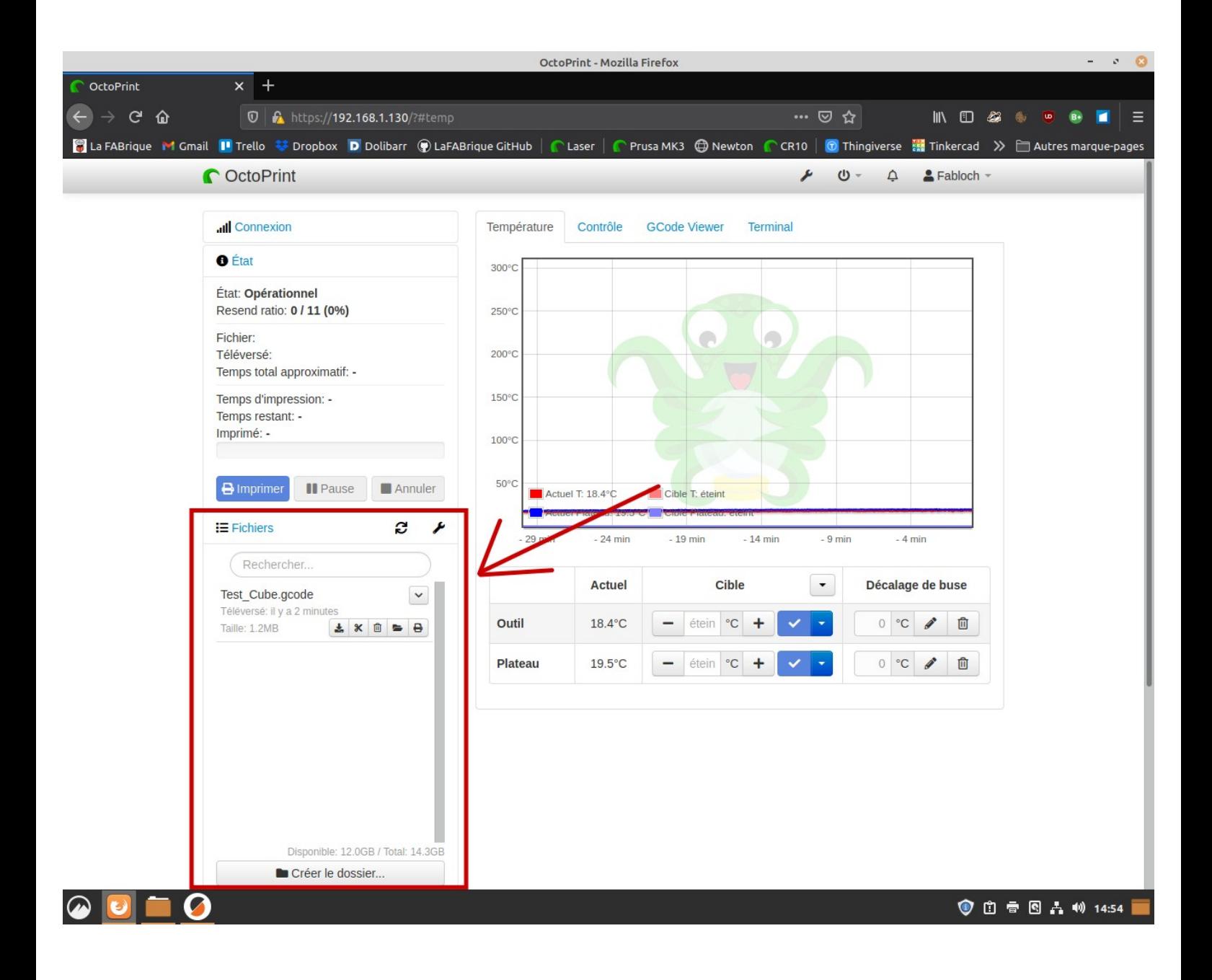

#### Si l'imprimante est libre et n'est pas en fonctionnement, charger le fichier.

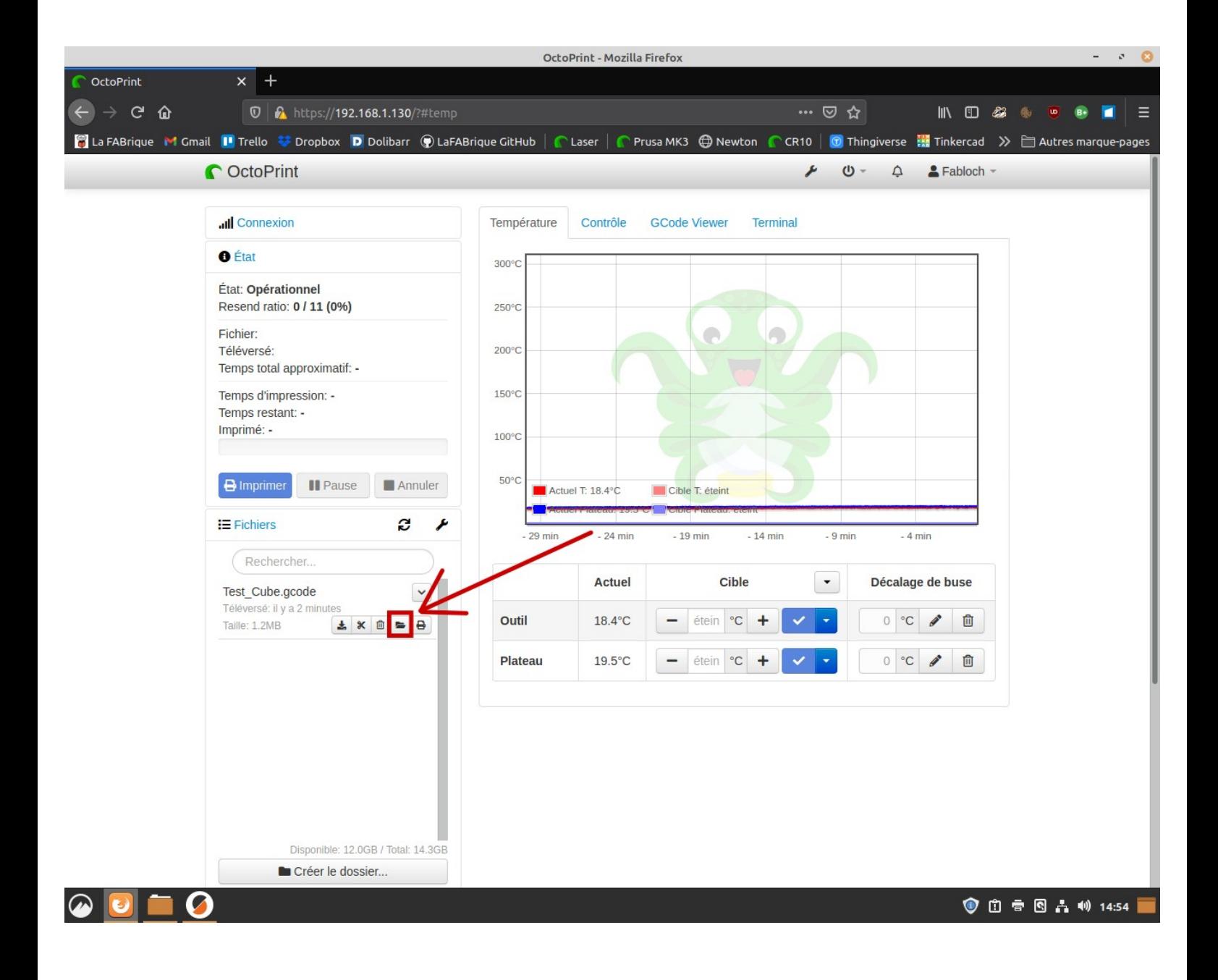

# Cliquer sur Imprimer

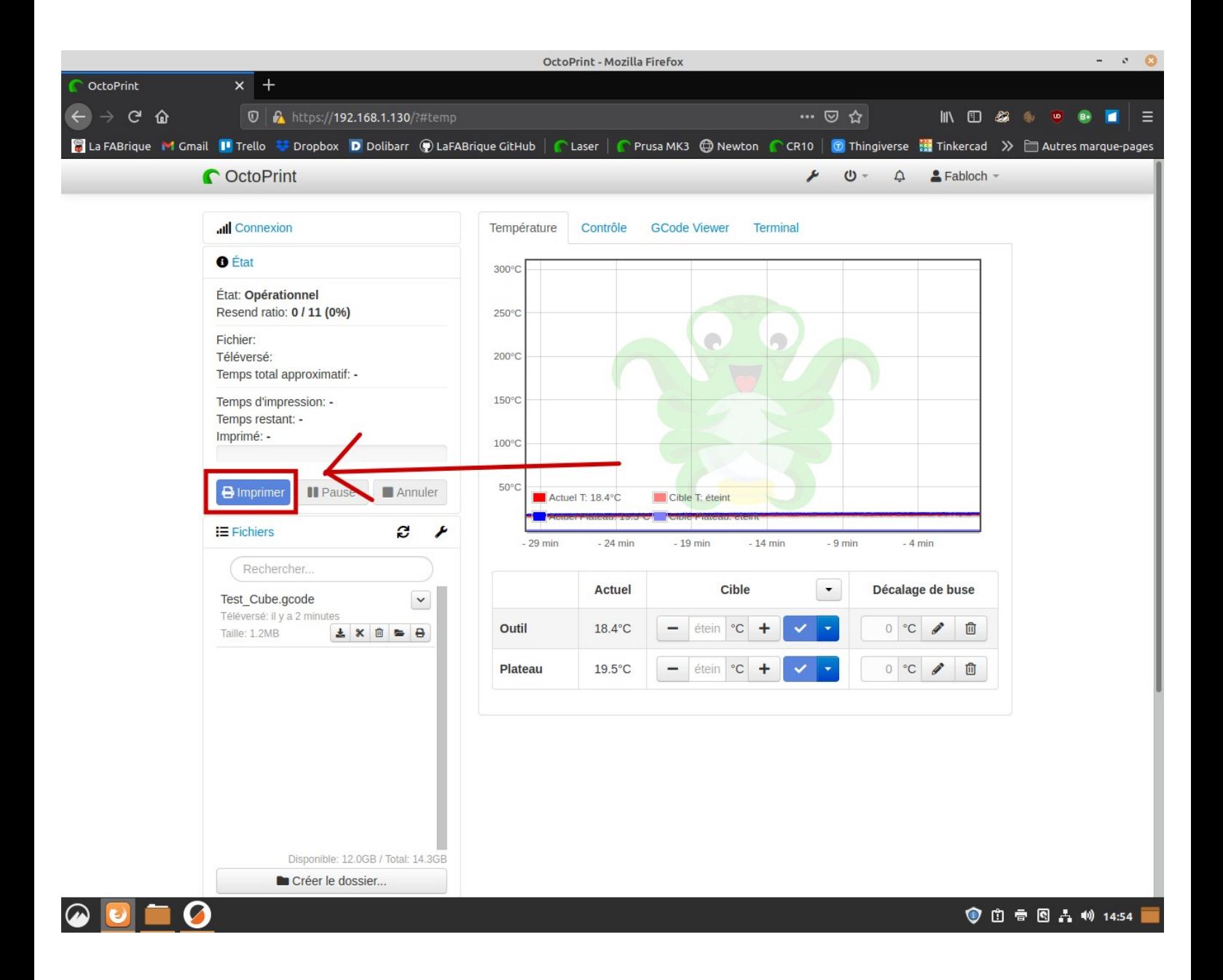

L'imprimante fait son «home» et démarre l'impression dès que toutes les conditions sont réunies: température de l'extrudeur, température du plateau et «home» terminé.

Une fois l'impression terminée, laisser refroidir le plateau afin de pouvoir récupérer votre objet plus facilement et sans l'abîmer.